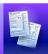

## Special Services Managing District Banks

You must have the appropriate security privileges in StudentInformation to create, modify, and/or delete district banks in SpecialServices. For more information, see the SpecialServices Resource Permissions Overview instructional sheet.

## Creating District Bank Items

On the Student Documents screen Banks tab, click New Bank.

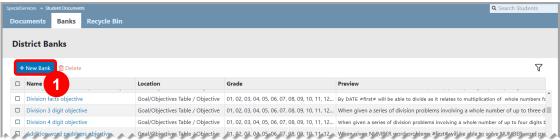

The **District Banks** area displays below the grid.

- 2 Select the **Document** for which you want to create a district bank item.
- 3 Select a document **Section** and **Location** to which the district bank item applies.

**Note**: Selecting a **Section** and **Location** lets you use the district bank item for multiple fields across multiple documents. For example, an **Annual Goal** bank item can be used on the **IEP 6 Measurable Annual Goals** form in the **Measurable Annual Goal** field as well as on the **SP 1 Measurable Annual Goals** form in the **Measurable Annual Goal** field.

- (Optional) Select the **Grades** to which this district bank item applies. All grade levels are selected by default.
- 5 Enter a Bank Name.
- 6 In the rich-text field, enter the desired content for the bank item.

**Note**: You can use predefined text replacements as shortcuts that automatically add the correct value to a field depending on the name and gender of the student (e.g., #he/she#).

Click Create.

The **District Banks** area closes, and the new district bank item displays at the bottom of the grid.

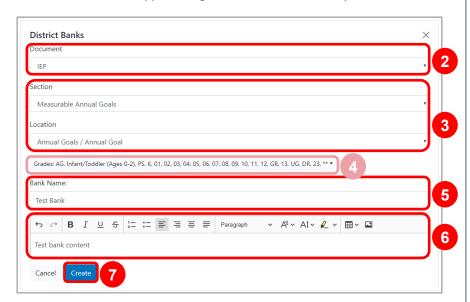

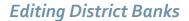

On the **Student Documents** screen **Banks** tab, click the name of the bank you want to edit.

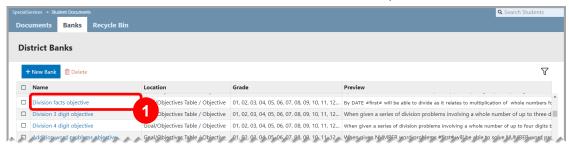

The District Banks area displays below the grid with the Location to which the district bank item applies.

2 Make any necessary changes.

**Note**: Once a district bank has been created, its **Location** is no longer editable.

3 Click Save.

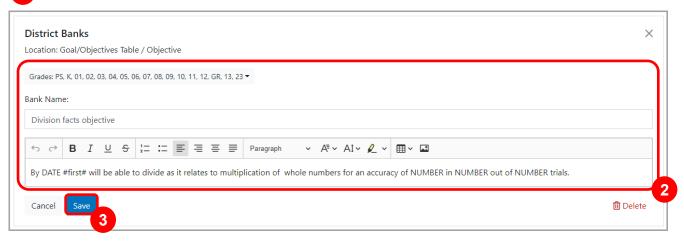

The **District Banks** area closes and your changes display in the grid.

**Note**: To delete the district bank item from the **District Banks** area, in the bottom-right corner of the area, click **Delete**. When the **Confirm Delete** window opens, click **Delete** to confirm your deletion.

**Note**: To delete a district bank item from the grid, select the checkbox beside the name of the bank item, and then click **Delete**. When the **Confirm Delete** window opens, click **Delete** to confirm your deletion.